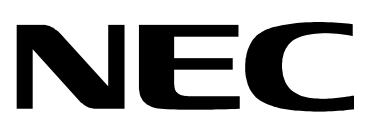

# $N8180 - 32$

# Web/SNMP Management Card

# 取扱説明書

お願い 製品をご使用になる前に本書を必ずお読みになり、注意事項をお守りください。 本書は、必要なときにすぐに見られるように保管してください。

- (1) 本書の内容の一部または全部を無断転載することは禁止されています。
- (2) 本書の内容に関しては将来予告なしに変更することがあります。
- (3) 本書は内容について万全を期して作成いたしましたが、万一ご不審な点や誤り、記載もれなどお 気づきのことがありましたら、お買い求めの販売店にご連絡ください。
- (4) 本製品の運用を理由とする損失、逸失利益等の請求につきましては(3)にかかわらず いかなる 責任も負いかねますので、予めご了承ください。

#### © Corporation 2001

日本電気株式会社の許可なく複製・改変などを行うことはできません。

## <span id="page-2-0"></span>安全上のご注意

本書には、本製品を安全にお使いいただくための注意事項が記載されています。 本製品をご使用になる前に必ずお読みになり、注意事項を守ってご使用ください。 本書は、必要なときすぐに参照できるよう、お手元に保管してください。

本書では、本製品を安全に正しくお使いいただき、お客様への危害や財産への損害を 未然に防止するために、次の絵表示を使用しています。 絵表示の意味は次のとおりです。内容をよく理解されてから、本文をお読みください。

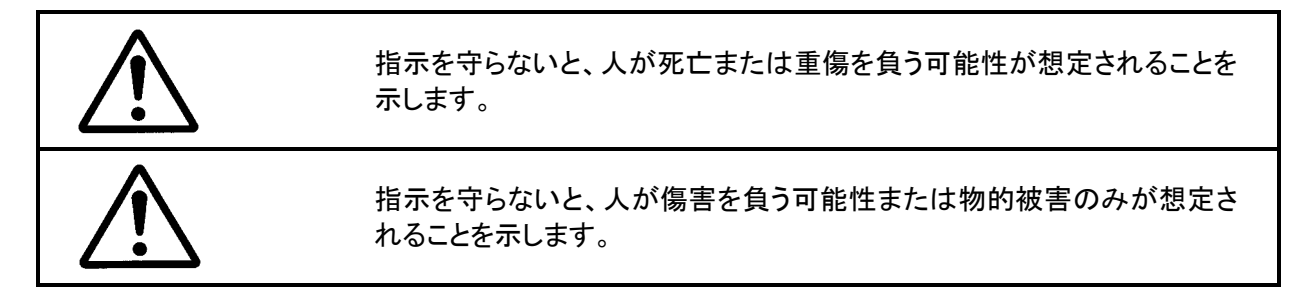

守って頂く内容の種類を絵表示で区別し、説明しています。

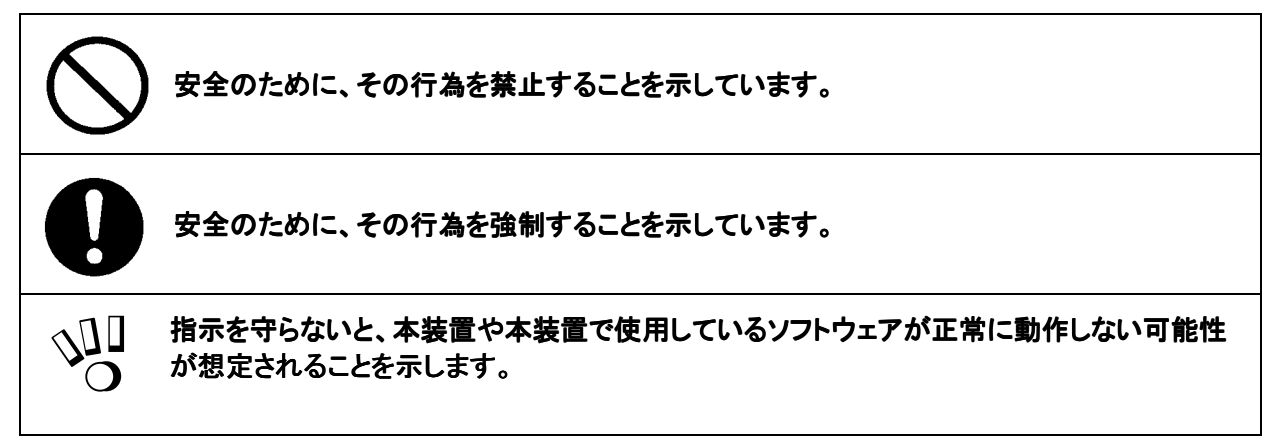

本製品を安全に正しく使用していただくために、ここで説明する注意事項を必ずお読みください。 また、本製品をUPSに取り付ける際には、本体装置に添付されている取扱説明書に記載されている注意事項 についてもよくご理解・ご確認の上、取り扱ってください。誤った取り扱いや、注意事項を無視した取り扱いを行う と、装置が故障するばかりでなく、死亡・けが・やけど・感電などの人体事故、火災・周囲の機器の損傷を引き起 こす原因となることがあります。

# <span id="page-3-0"></span>使用上の注意について

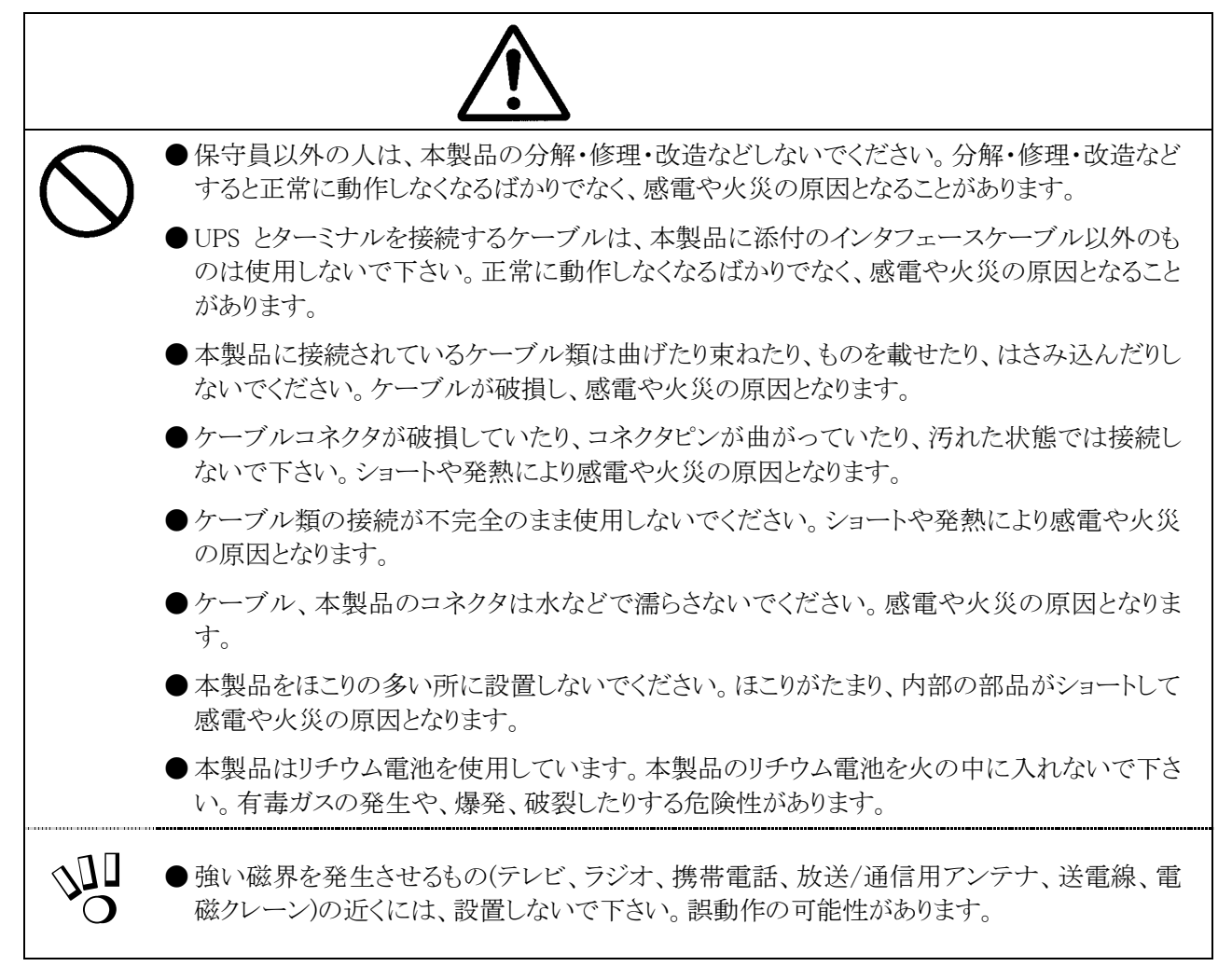

<span id="page-4-0"></span>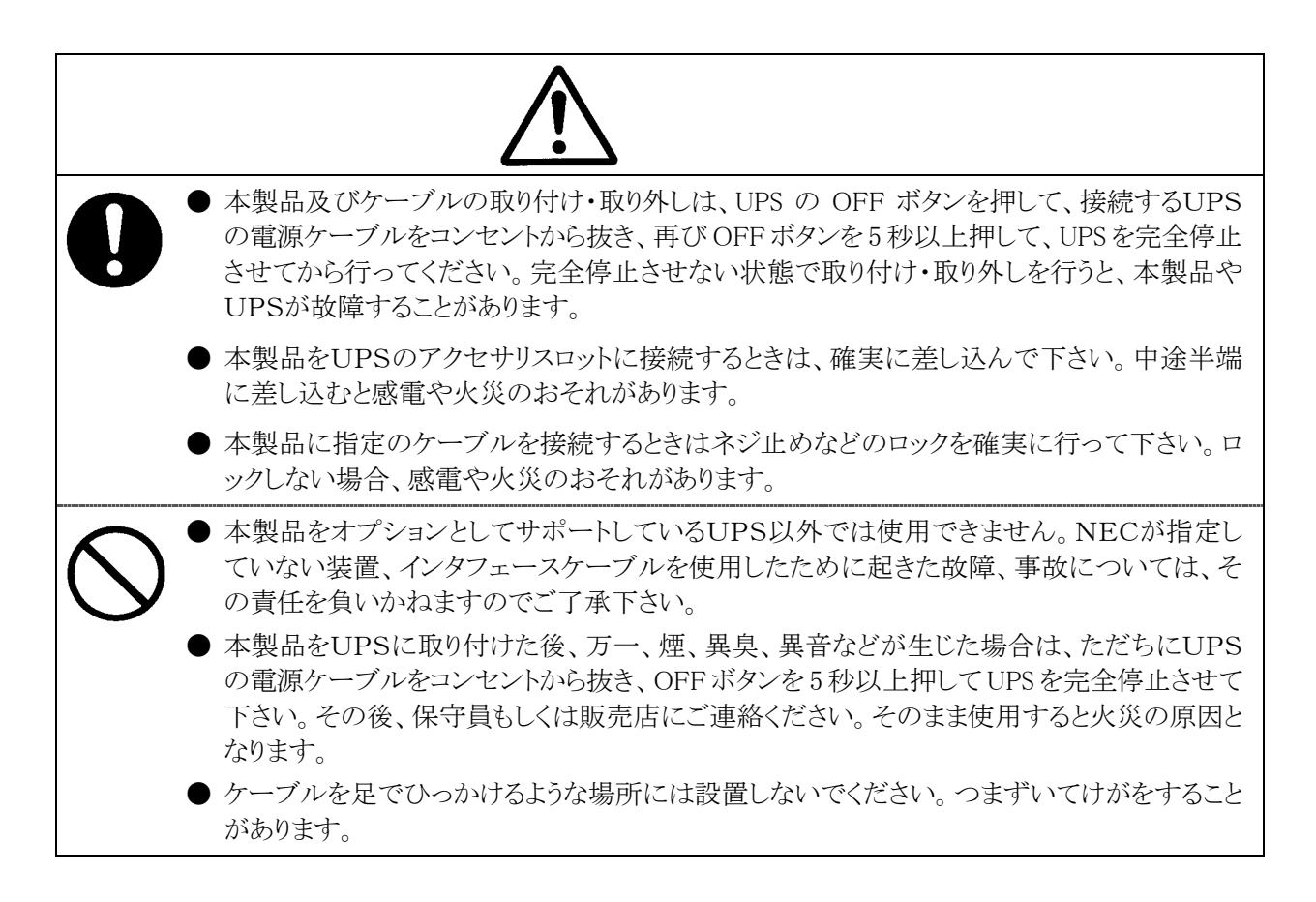

## 電池に関する注意事項

本製品にはリチウム電池を使用しています。電池が切れたまま長時間使用した場合、液もれすることがありま す。もれた液が皮膚に付着したり、目に入ったりした場合、やけどを起こしたり失明することも考えられます。 万一、皮膚に付着したり目に入った場合は、すぐに流水で洗浄して、医師に相談してください。

## 本製品の譲渡、売却、廃棄時の注意について

本製品を第三者に譲渡または売却する場合は、本製品に添付されている全てのものを譲渡(売却)してください。 また、本書を紛失された場合は、販売店にご連絡ください。

リチウム電池は「廃棄物の処理および清掃に関する法律」において、「特別管理産業廃棄物」に指定されていま すので、むやみにリチウム電池を廃棄することはできません。地方自治体の条例または規則にしたがって処理し てください。

## 本製品の保証について

本製品には「保証書」が添付されています。「保証書」は販売店で所定事項を記入してお渡ししますので、記載 内容を確認の上、大切に保管してください。保証期間内に万一故障した場合は、保証書記載内容にもとづいて 修理いたします。保証期間後の修理については、弊社営業担当または代理店にご相談ください。詳しくは、保 証書をご覧ください。

# <span id="page-5-0"></span>はじめに

このたびは、N8180-32 Web/SNMP Management Card をお買い求めいただき、ありがとうございます。 この取扱説明書は、本装置を正しく使用するための取り扱いや接続方法などを説明したものです。 本装置をご使用になる前に必ずお読みになり、注意事項を守ってご使用ください。 本書は、必要なときにすぐに参照できるようお手元に大切に保管してください。本装置をご利用される皆様に広 くご活用いただければ幸いです。

日本電気株式会社

# 目次

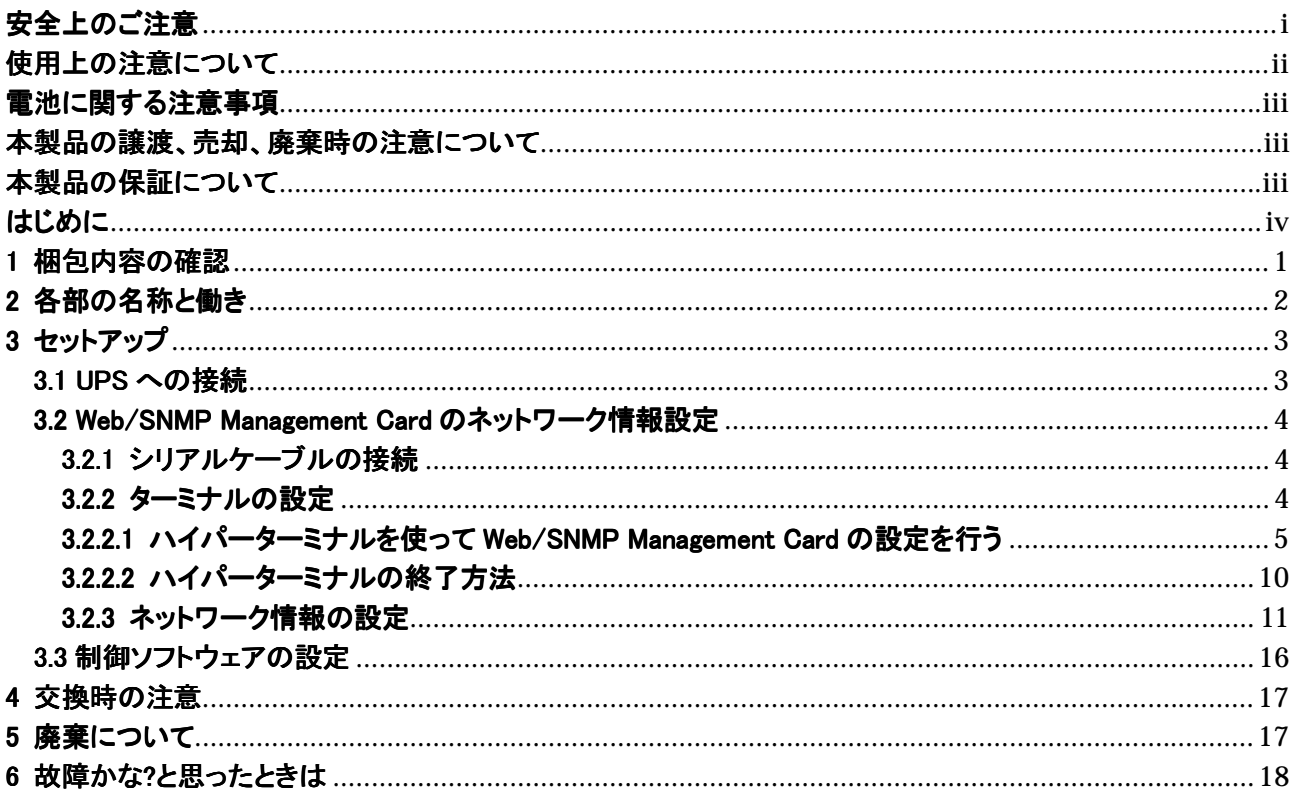

# <span id="page-8-0"></span>1 梱包内容の確認

装置を設置する前にまず、以下のものが揃っているかを確認してください。 万一不足しているものがありましたら、販売店へご連絡ください。

- ① N8180-32 Web/SNMP Management Card 本体
- ② マニュアル「N8180-32 Web/SNMP Management Card 取扱説明書」(本書)
- ③ インターフェースケーブル 940-0024C
- ④ 保証書

# <span id="page-9-0"></span>2 各部の名称と働き

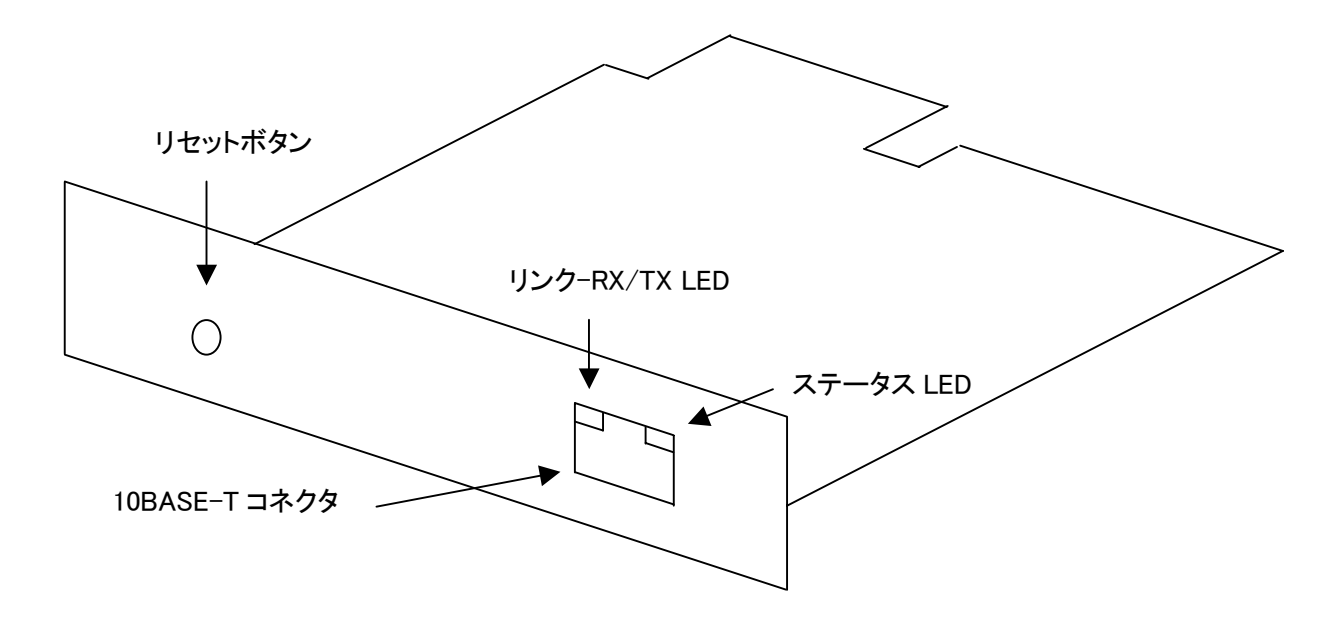

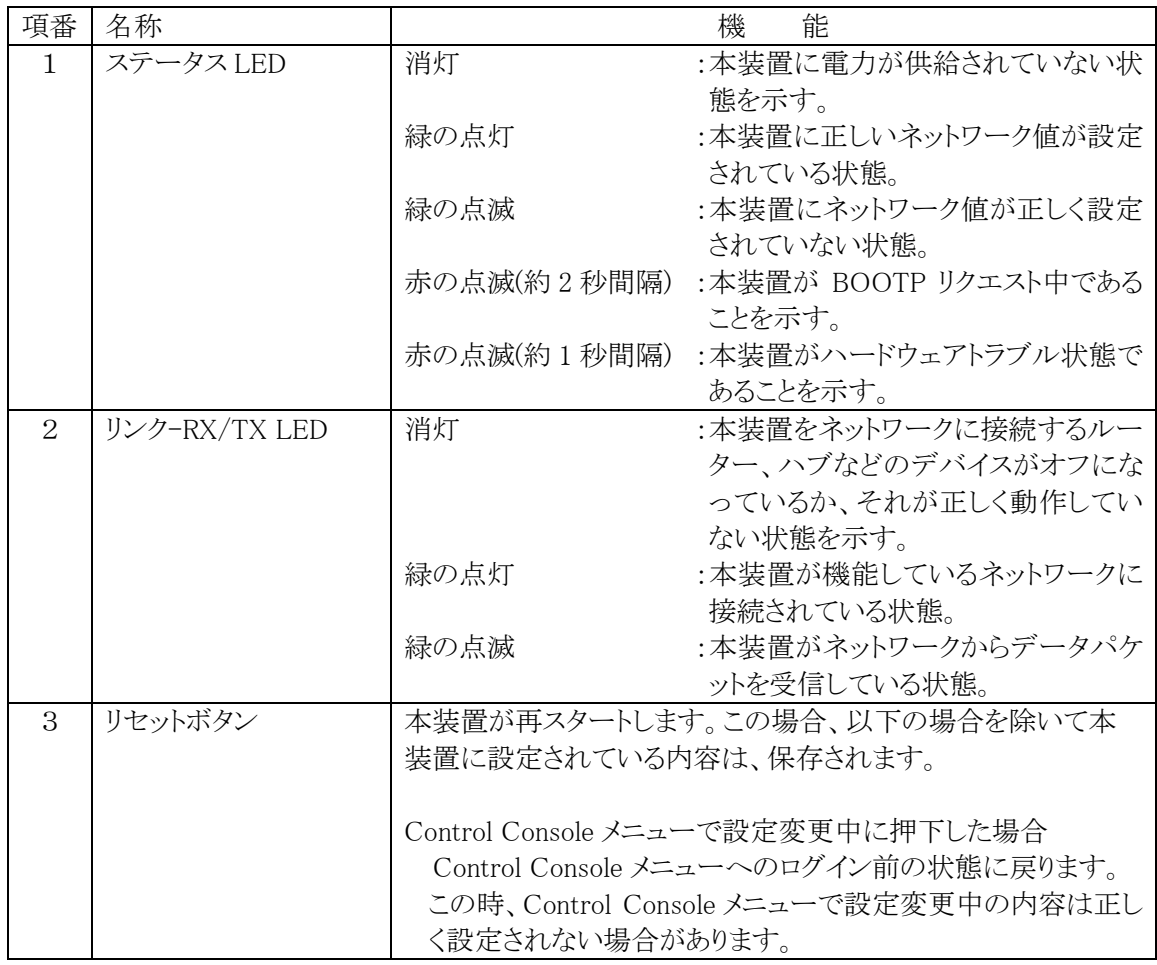

## <span id="page-10-0"></span>3 セットアップ

### 3.1 UPS への接続

(1) UPS に接続されている全ての機器をオフにして下さい。

(2) UPS の正面パネルにある OFF ボタンを押してください。

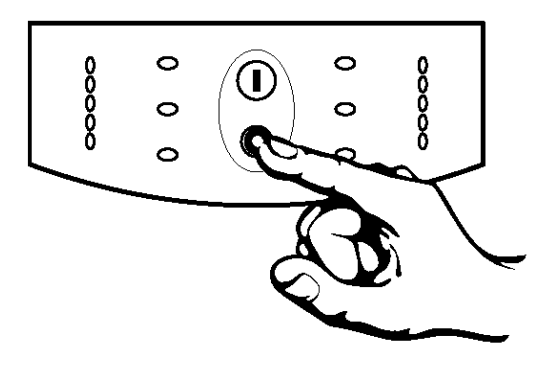

(3) 電源コンセントから UPS の電源ケーブルを外してください。

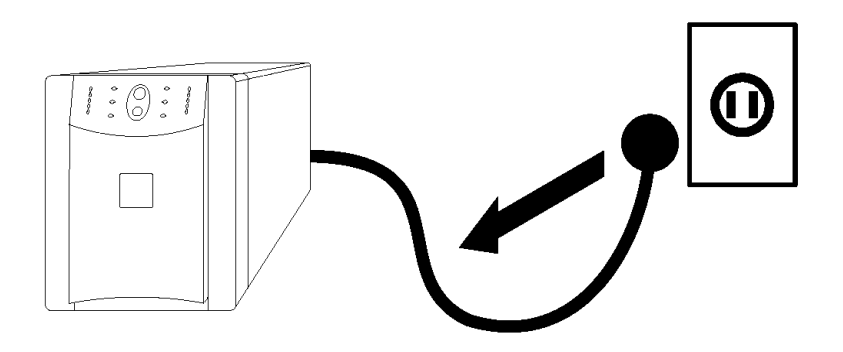

(4) 再び、UPS の正面パネルにある OFF ボタンを約 5 秒間押してください。

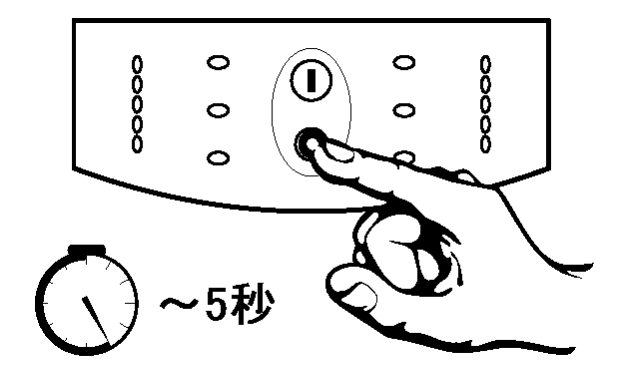

- <span id="page-11-0"></span>(5) 背面のアクセサリスロットの 2 つのねじを外して、スロットのカバープレートを UPS から外してください。
- (6) カードを UPS のスロットへ挿入してください。
- (7) 項番 4 で外したねじを使ってカードを UPS に固定してください。

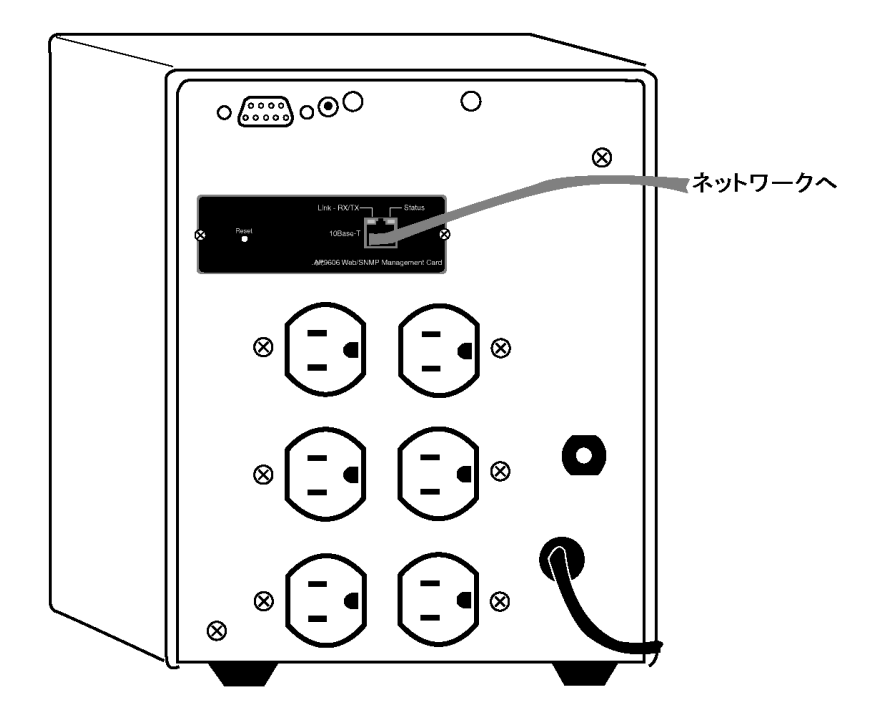

### 3.2 Web/SNMP Management Card のネットワーク情報設定

Web/SNMP Management Cardのネットワーク情報を設定するには、シリアル通信ターミナルを使用します。

#### 3.2.1 シリアルケーブルの接続

ターミナル(またはターミナルエミュレーションアプリケーション)でWeb/SNMP Management Cradに アクセスするには、製品に付属のインターフェースケーブル(黒ケーブル)でターミナルポートをUPSにあるシリア ルポートに接続します。

#### 3.2.2 ターミナルの設定

ターミナルポートが次の接続に関する設定がなされていることを確認してください。

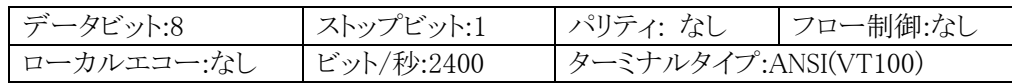

#### <span id="page-12-0"></span>3.2.2.1 ハイパーターミナルを使って Web/SNMP Management Card の設定を行う

ここでは、ハイパーターミナルを使った設定設定手順を説明します。

(1) 「スタートメニュー」-「プログラム」-「アクセサリ」-「ハイパーターミナル」-「ハイパーターミナル」を選択し、ハイ パーターミナルを起動します。

※所在地域情報が設定されていない場合、以下のウインドが表示されるので、'国/地域番号'と'市外局 番'を入力して'閉じる'ボタンを押してください。

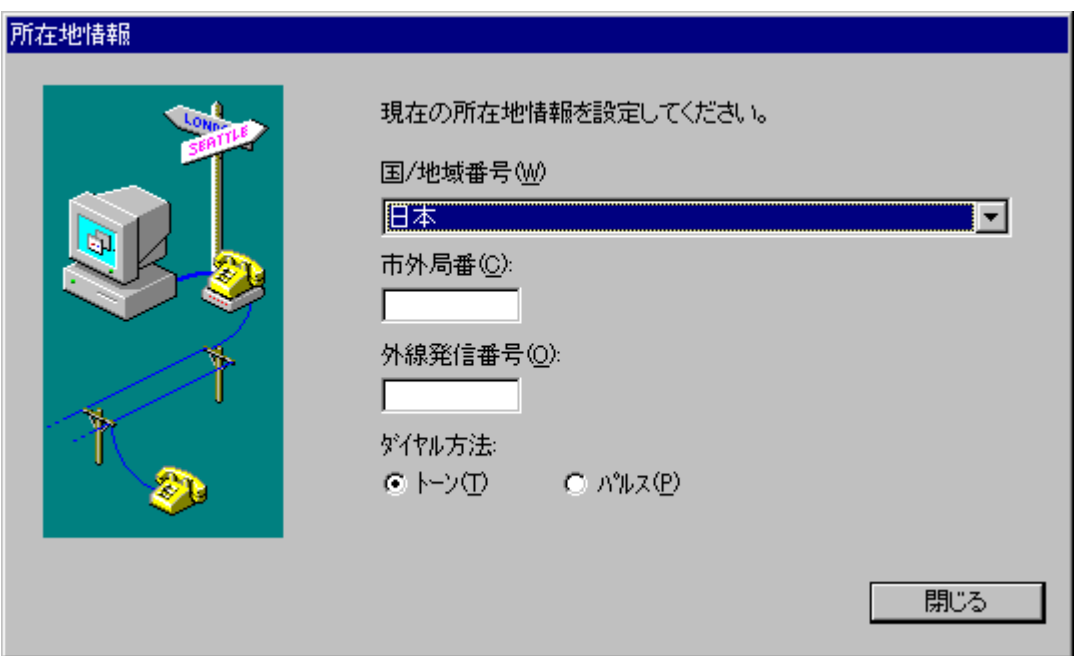

また、設定によっては以下のメッセージが表示されるので、'いいえ'を選択して先に進んでください。

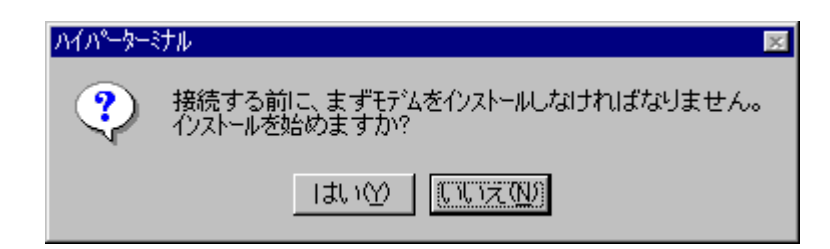

(2) '接続の設定'ダイアログが表示されるので、名前を入力して'OK'を押してください。 ※ここでは名前を'SNMP'としています。

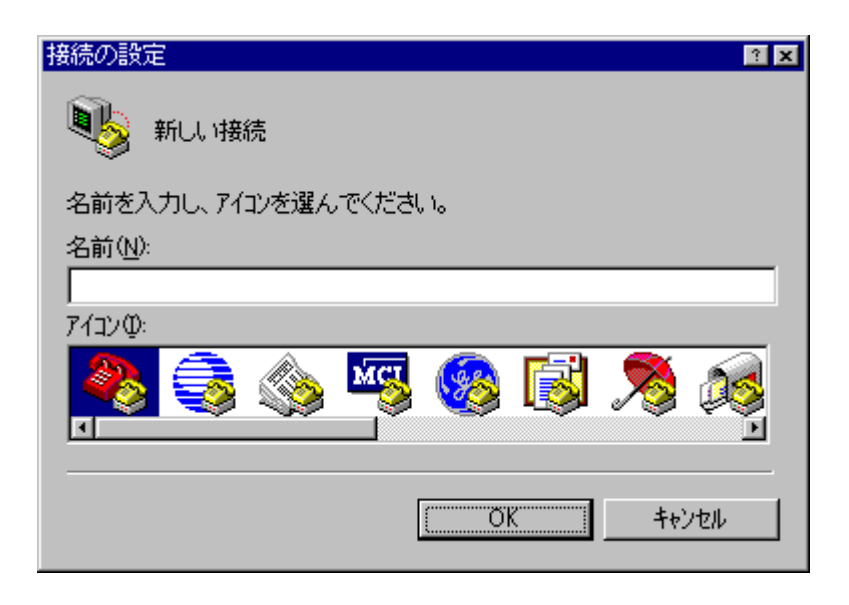

(3) '接続の設定'ウインドウが表示されるので、'接続方法'をUPSを接続したCOMポート番号に設定し、'OK' を押してください。 ※ここではCOM1としています。

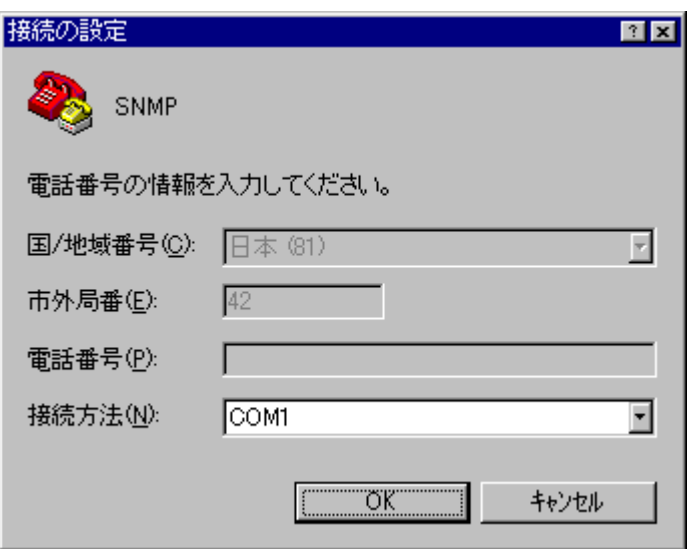

(4) 'COMxのプロパティ'ダイアログが表示されるので、以下の設定にして'OK'ボタンを押してください。

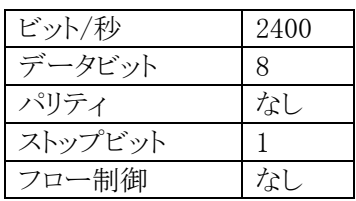

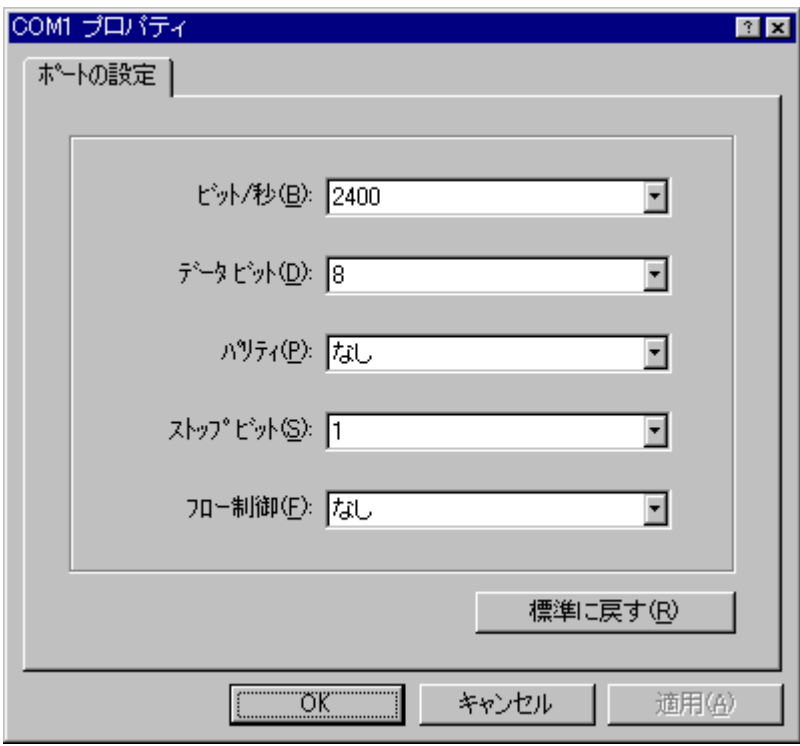

(5) UPS との通信が開始するので<Enter>キーを押して、UPS にログインしてください。

(3.2.3 ネットワーク情報の設定ログイン方法を参照)

・プロパティの'接続の設定'タブ

'接続方法'をUPSを接続したCOMポート番号に設定します。

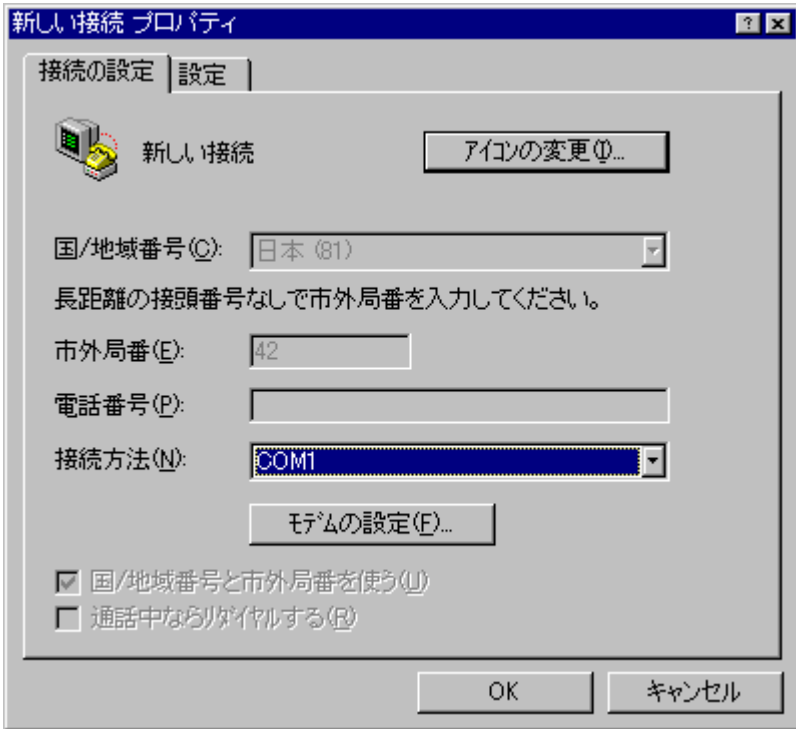

・'COMxのプロパティ' (モデムの設定)

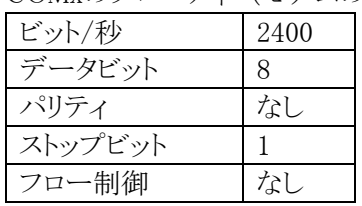

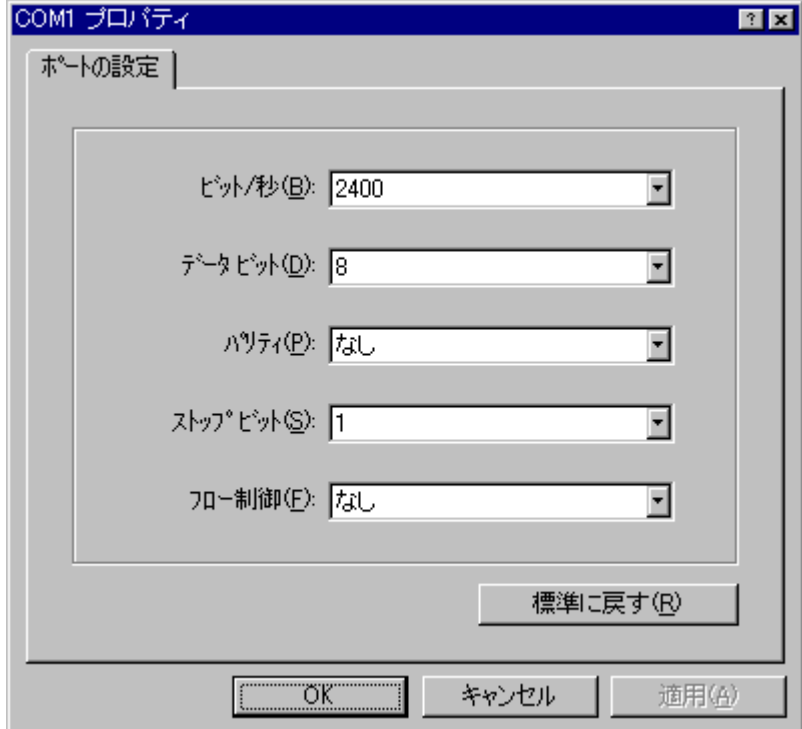

・プロパティの'設定'タブの設定

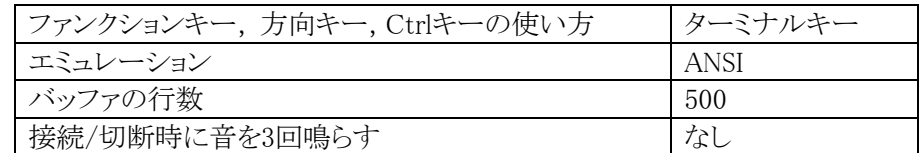

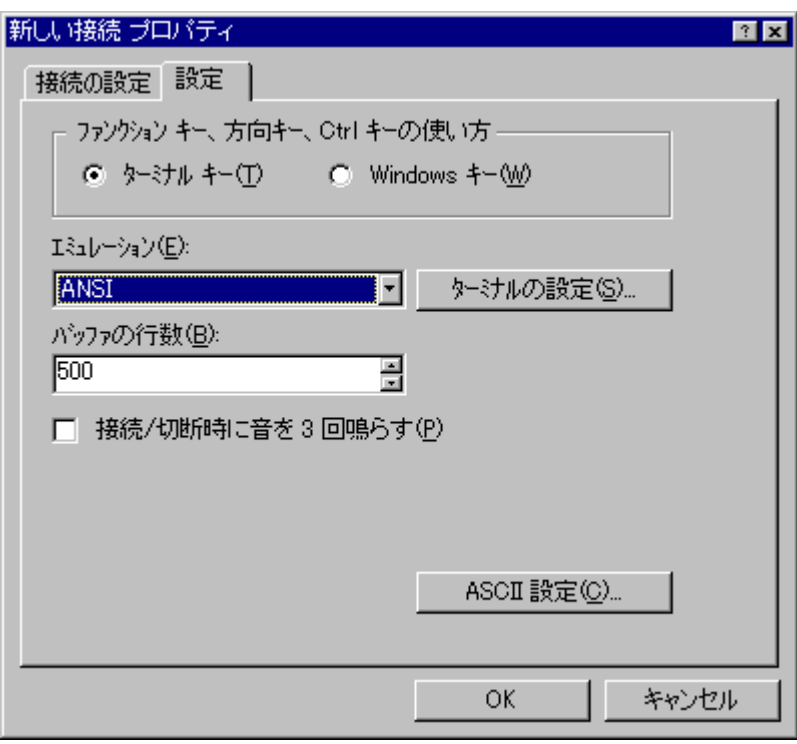

#### ・ASCII設定

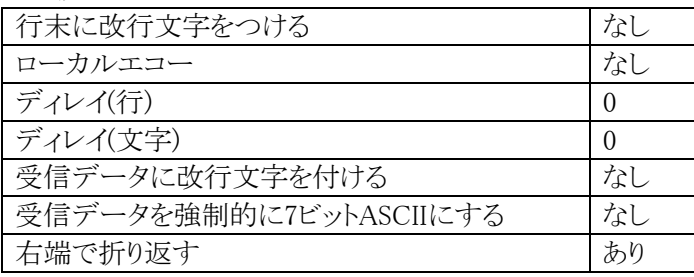

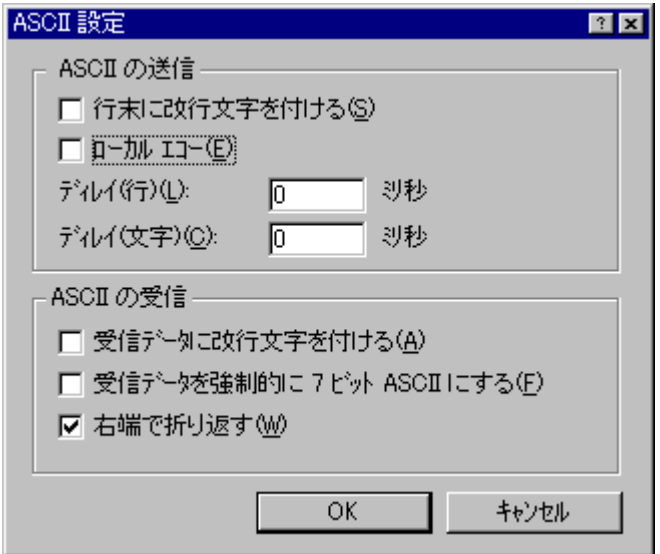

<span id="page-17-0"></span>※ハイパーターミナルを使用しているときに、接続に関する設定を変更する必要がある場合は、

- a. 必要な設定を変更してください。
- b.メニューバーの「通信」-「切断」を選択してください。
- c.メニューバーの「通信」-「接続」を選択してください。
- これで、接続に関する設定がなされ、Web/SNMP Management Cardへの接続が可能です。

### 3.2.2.2 ハイパーターミナルの終了方法

(1) UPSとの通信が終了したら、メニューバーの「ファイル」-「ハイパーターミナルの終了」を選択しハイパーターミ ナルを終了します。

接続を切断するか'ハイパーターミナル'のダイアログが表示されるので、'はい'のボタンを押してください。

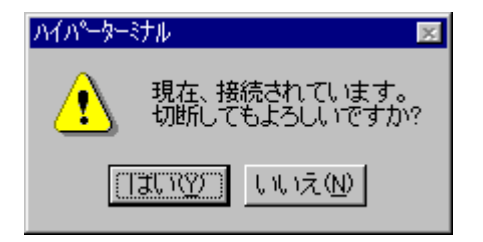

その後、セッションを保存するか'ハイパーターミナル'のダイアログが表示されるので、'いいえ'のボタンを 押してハイパーターミナルを終了してください。

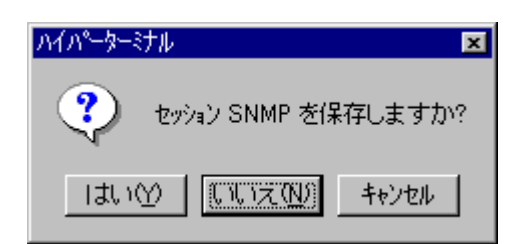

#### <span id="page-18-0"></span>3.2.3 ネットワーク情報の設定

#### (1) ログインする

プロンプトが表示されたら、

1) ユーザ名を入力して<Enter>キーを押してください。

2) パスワードを入力して<Enter>キーを押し、Control Consoleのメインスクリーンを表示させます。

注意:ユーザ名、パスワード共にデフォルトは小文字のapcです。

User Name : apc Password : \*\*\*

(2)ネットワークの設定を行います

```
Control Consoleメニューから2-Networkメニューを選択します。 ("2"+"<Enter>")
```

```
American Power Conversion Web/SNMP Management Card v1.0.1 
www.apcc.com (c) Copyright 1998 All Rights Reserved 
-------------------------------------------------------------------------------
Name : Unknown Date : 08/17/1999 
Contact : Unknown Time : 18:11:26
Location : Unknown Up Time : 0 Days 0 Hours 0 Minutes
Status : P+ N A+ User : Administrator
Snart-UPS 700 named UPS IDEN : On
------- Control Console -------------------------------------------------------
     1- Device Manager 
     2- Network 
     3- System 
     4- Logout 
     ?- Help 
<ENTER> Redisplay Menu 
  <ESC> Refresh Main Menu 
> 2
```

```
------- Network ---------------------------------------------------------------
      1- TCP/IP 
      2- Ping Utility 
         File Transfer 
         ------------- 
      3- TFTP Client 
     4 FTP Client
      5- FTP Server 
         Application Protocols 
         --------------------- 
      6- Telnet 
      7- Web 
      8- SNMP 
<ENTER> Redisplay Menu 
   <ESC> Return To Previous Menu 
> 1
```

```
カードが工場出荷時の状態ではBOOTPメニューになるので、1- Disabledを選択して、BOOTPを無効にしま
す。 ("1"+"<Enter>")
```
※すでにBOOTPを無効状態に設定してある場合はTCP/IPメニューに進んでください。

```
------- BOOTP -----------------------------------------------------------------
      1- Disabled 
      2- Enabled 
<ENTER> Redisplay Menu 
   <ESC> Return To Previous Menu 
> 1
```
Accept Changeを選択し、設定変更を確定します。 ("2"+"<Enter>")

------- TCP/IP ---------------------------------------------------------------- The Network Service is currently making a BOOTP request... ----------------------------------------------------------------------- MAC Address : 00 C0 B7 C2 6F 5D 1- BOOTP : Disabled 2- Accept Changes : Pending <ENTER> Redisplay Menu <ESC> Return To Previous Menu Without Accepting Changes  $> 2$ 

TCP/IPメニューで、UPSのIPアドレス, サブネットマスク, ディフォルトゲートウェイの各設定値をそれぞれ入 力します。各設定項目の項目番号を入力しリターンキーを押下すると、その設定値を入力するプロンプトが 表示されますので、設定値を入力して、リターンキーを押します。これをIPアドレス, サブネットマスク, ディフ ォルトゲートウェイの3項目について、繰り返してください。

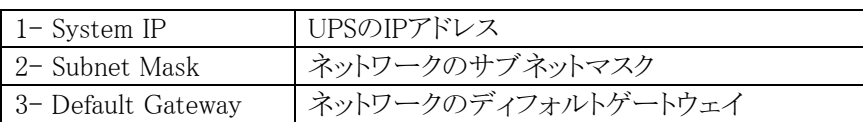

※ここでは、IPアドレスの入力画面を示します。 ("1"+"<Enter>")

------- TCP/IP ---------------------------------------------------------------- You need to supply a valid IP Address, Subnet Mask, and Default Gateway for the Network Service to start on the next Logout. ----------------------------------------------------------------------- MAC Address : 00 C0 B7 C2 6F 5D ----------------------------------------------------------------------- You must Logout for your new settings to take effect. 1- System IP : 0.0.0.0 2- Subnet Mask : 0.0.0.0 3- Default Gateway : 0.0.0.0 4- BOOTP : Disabled 5- Accept Changes : ?- Help <ENTER> Redisplay Menu <ESC> Return To Previous Menu > 1

入力プロンプト(System IP :)が表示されるので、IPアドレスを入力し、リターンキーを押してください。 (IPアドレス +"<Enter>")

System IP : 192.168.1.1

(※ここでは例としてIPアドレスを192.168.1.1としています。)

IPアドレス, サブネットマスク, ディフォルトゲートウェイを入力したら、Accept Changeを選択して、設定値を確 定します。 ("5"+"<Enter>")

```
------- TCP/IP ----------------------------------------------------------------
        You need to supply a valid IP Address, Subnet Mask, and Default
         Gateway for the Network Service to start on the next Logout. 
         -----------------------------------------------------------------------
         MAC Address : 00 C0 B7 C2 6F 5D 
         -----------------------------------------------------------------------
         You must Logout for your new settings to take effect. 
    1- System IP : 192.168.1.1
     2- Subnet Mask : 255.255.255.0 
     3- Default Gateway : 192.168.1.254 
     4- BOOTP : Disabled 
     5- Accept Changes : Pending 
     ?- Help 
<ENTER> Redisplay Menu 
  <ESC> Return To Previous Menu Without Accepting Changes 
> 5
```
(3) ログアウトする

```
<ESC>キーを2回入力して、Control Consoleメニューまで戻ります。
(TCP/IPメニュー<ESC> -> Netwokメニュー <ESC> -> Control Consoleメニュー)
```

```
Control Consoleメニューからログアウトを行います。("4"+"<Enter>")
```

```
------- Control Console -------------------------------------------------------
     1- Device Manager 
      2- Network 
      3- System 
      4- Logout 
      ?- Help 
<ENTER> Redisplay Menu 
   <ESC> Refresh Main Menu 
> 4
```
ログアウトすると、Web/SNMP Management Cardが再起動(数秒間)し、ネットワークの設定が有効になります。 IPアドレス, サブネットマスク, ディフォルトゲートウェイが有効になると、ステータスLEDが緑色に点灯します。

## <span id="page-23-0"></span>3.3 制御ソフトウェアの設定

ESMPRO/AutomaticRunningController ESMPRO/AC Enterprise

PowerChuteplus インスタイムのような装置を使用してUPSを制御する場合は、

ESMPRO/AutomaticRunningController ESMPRO/AC Enterprise

## <span id="page-24-0"></span>4 交換時の注意

Web/SNMP Management Cardを交換する場合

Web/SNMP Management Cardを交換する場合、交換後、IPアドレス, サブネットマスク, ディフォルトゲートウェイ の設定を交換前のカードの設定に合わせて、再度設定する必要があります。

設定方法については、「3章 セットアップ」を参照してください。交換前のカードの設定値は以下の方法で確認 できます。

・ IPアドレスの設定値

IPアドレスの設定値は、UPS制御ソフトウェアに設定されているUPS用のアドレス設定で確認することが出来ま す。詳しくはUPS制御ソフトウェアのマニュアルを参照してください。

・ サブネットマスク, ディフォルトゲートウェイアドレスの設定値

サブネットマスク, ディフォルトゲートウェイアドレスの設定値は、UPS制御ソフトウェアを運用しているサーバの ネットワークの設定で確認することが出来ます。詳しくはMicrosoft Windows NTのマニュアルを参照してくださ い。

## 5 廃棄について

本装置にはリチウム電池が使用されています。本装置を廃棄する場合は、リチウム電池を取り外し、リチウム電池 は地方自治体の条例または規則にしたがって処理してください。 リチウム電池は、下記の図を参照してください。

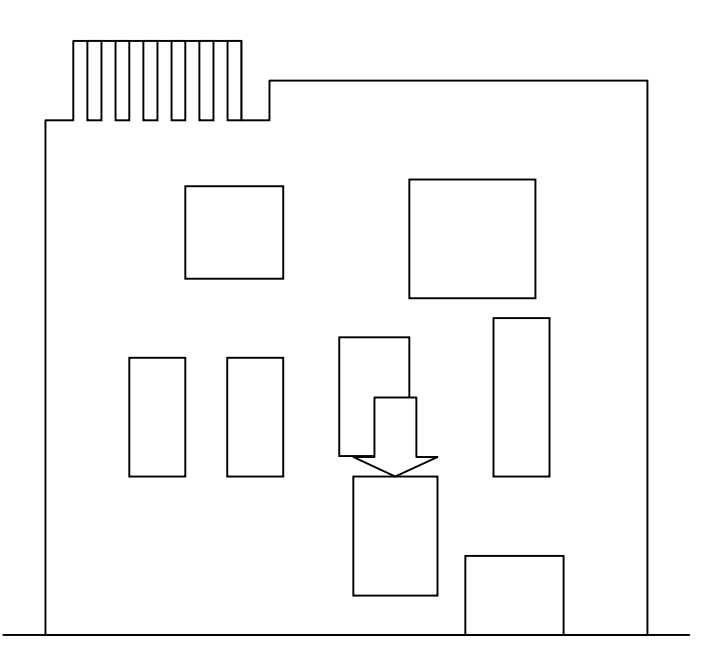

リチウム電池を取り外すには、リチウム電池を横から起こすようにして、取り外してください。

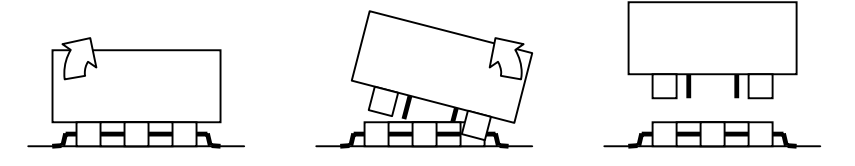

# <span id="page-25-0"></span>6 故障かな?と思ったときは

この章では、本装置使用中のトラブルについて対処方法を説明しています。

本装置を使用中に「故障かな?」と思われる症状が起きたら、まず、以下の項目を参考にしてチェックしてくださ い。該当する項目がない場合や「対策」を行っても症状が改善されない場合は、保守員または販売店へご連絡 ください。

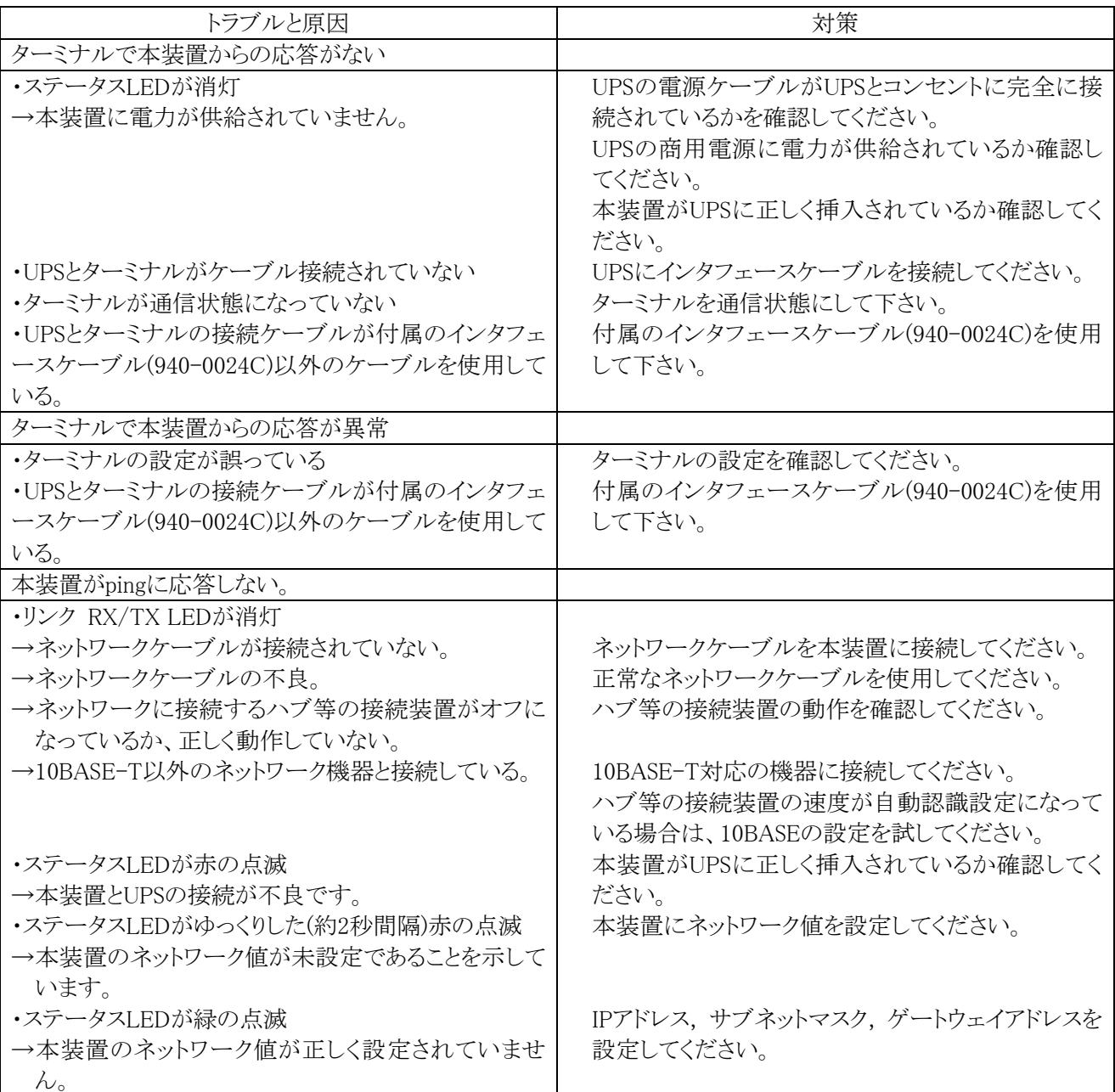

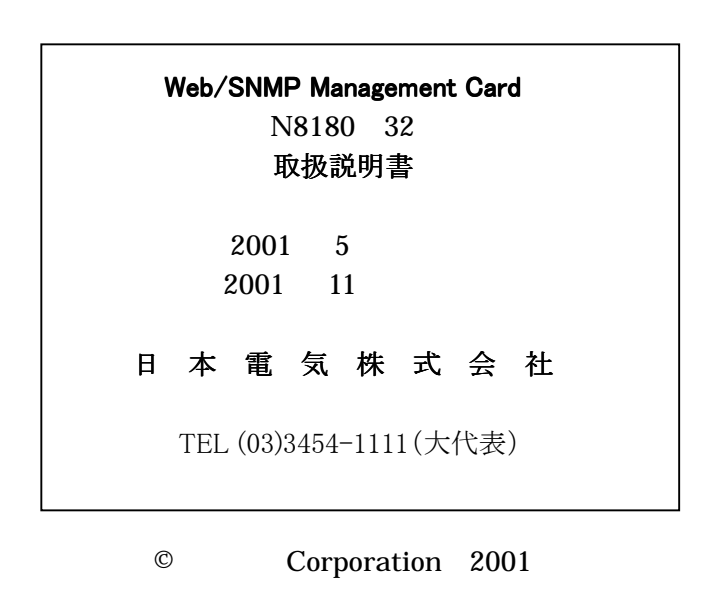

日本電気株式会社の許可なく複製・改変などを行うことはできません。